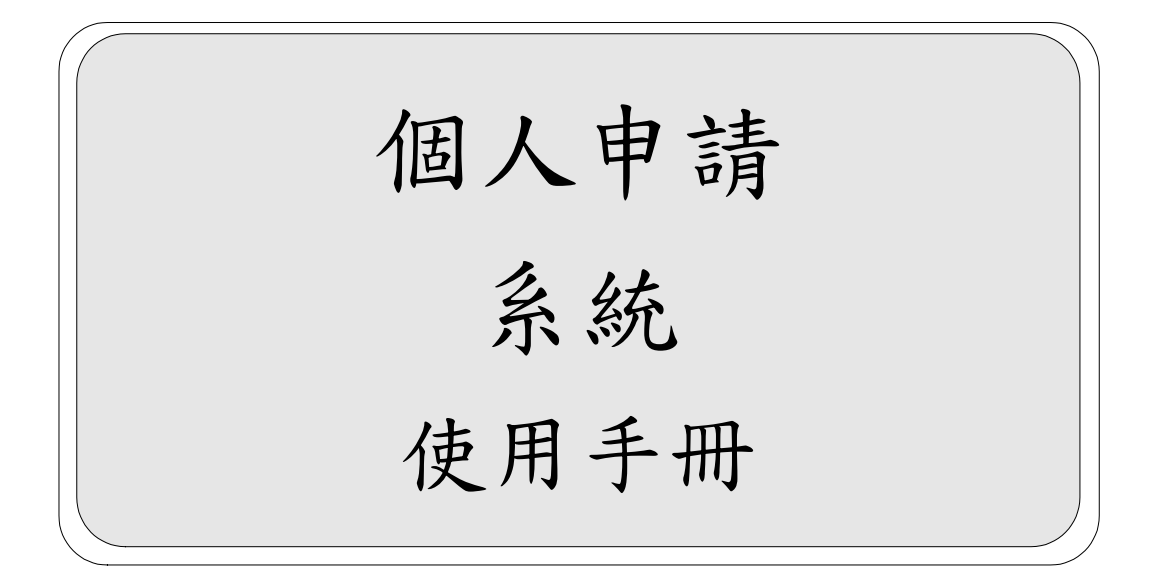

# 個人申請<br>使用手冊

目錄

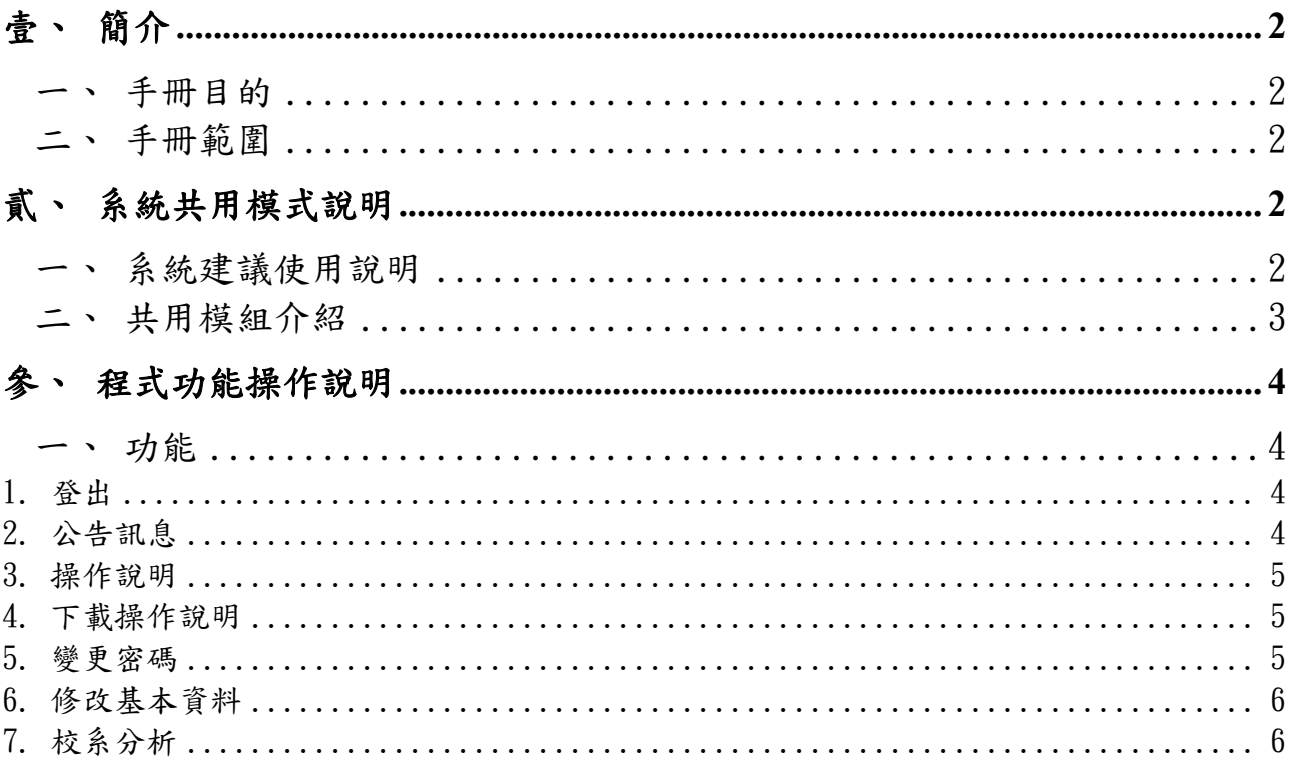

## <span id="page-2-1"></span><span id="page-2-0"></span>壹、簡介

#### 一、手冊目的

本手冊內容描述系統作業環境、系統功能架構及作業流程、並針對每個 作業功能提供適切的操作說明。使用者可經由本手冊的指導,熟悉本系統的 操作方式,並減少異常狀況的發生,進而使本系統得以發揮最大功效及提供 使用者最佳之服務。

#### <span id="page-2-2"></span>二、手冊範圍

為達到前述目的,本手冊各章節安排如下:

第一章 簡 | | | | | | | | | | | 前單說明本手冊目的、範圍。

第二章 系統共用模式說明:系統元件圖示與共用模組的使用說明。

第三章 系統功能操作說明:說明各模組所提供功能操作步驟。

## <span id="page-2-4"></span><span id="page-2-3"></span>貳、系統共用模式說明

#### 一、系統建議使用說明

1. 快速鍵說明(以 IE8 版本為說明範例)

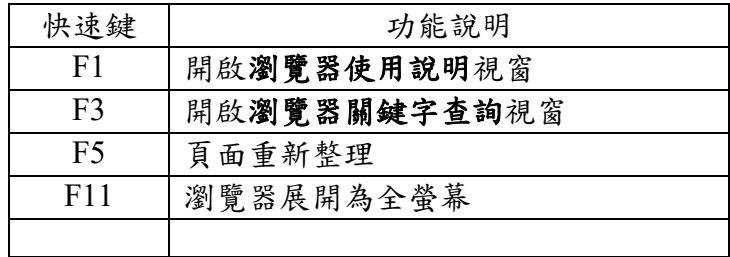

2. 本系統建議使用 IE8.0 版本,最佳瀏覽畫面為 1024 \* 768。

3. 請關閉瀏覽器的阻擋彈跳視窗功能。

### <span id="page-3-0"></span>二、共用模組介紹

為了保障系統的完整性,本系統設有密碼的安全控管。當您欲使用本系統時,系統會要 求您輸入使用者帳號及密碼、圖文驗證碼,等待系統認證密碼無誤後,您將可以順利的進 入本系統進行各項作業。

1. 使用者登錄:使用系統,會出現使用者登錄視窗,必須輸入使用者帳號與密碼、 圖文驗證碼(英文靠上、數字靠下、英文不區分大小寫)後,點選『登入』按鈕, 才能進入系統作業。

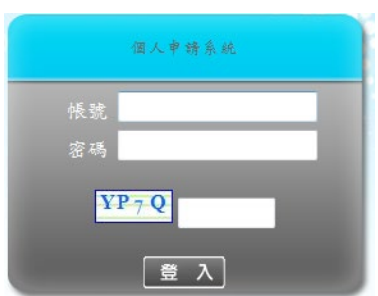

圖:登入畫面

2. 主功能頁面

(1) 如下圖指標 1,為程式功能清單視窗,點選清單內列表的功能名稱,即可在程式

功能顯示區,開啟該程式功能頁面。

(2) 如下圖指標 2,為程式功能顯示區,顯示程式頁面並執行相關作業。

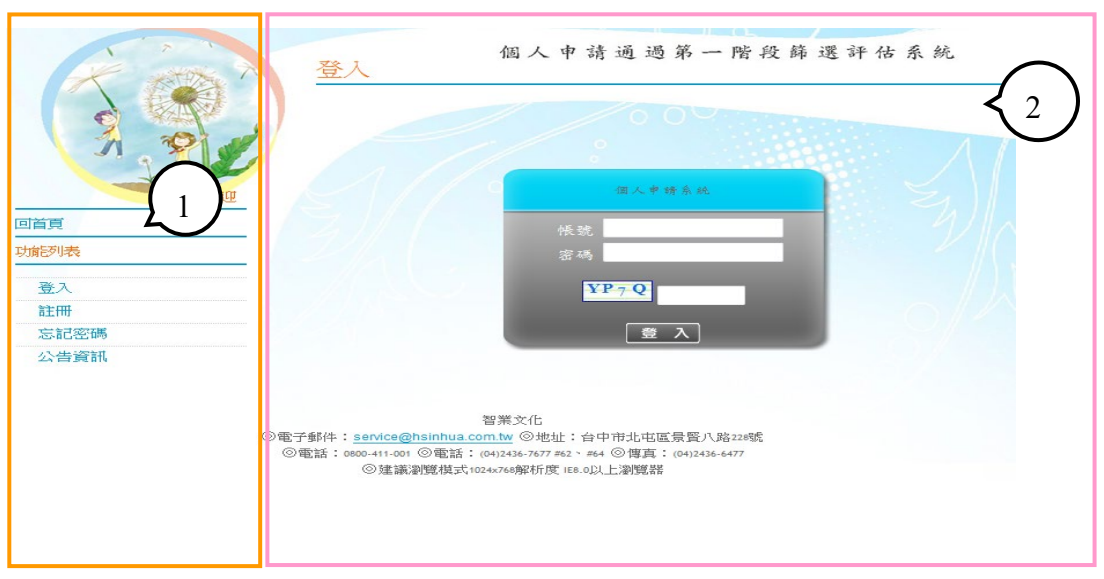

圖:登入後畫面

# <span id="page-4-0"></span>參、程式功能操作說明

## <span id="page-4-2"></span><span id="page-4-1"></span>一、功能

#### **1.** 登出

1.功能介紹:

登出系統,並回到首頁。

2.使用說明:

點選登出,會跳出『確認登出』視窗,按下『確認』後即可登出系統,並 導回首頁,按下『取消』則不做任何登出動作。

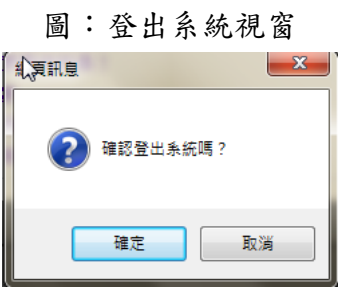

#### <span id="page-4-3"></span>**2.** 公告訊息

1.功能介紹:

顯示學生與一般公告訊息的列表與內容。

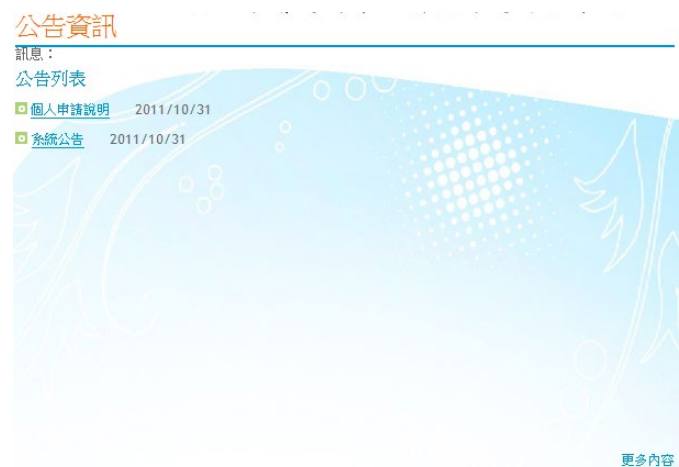

圖:公告訊息列表

2.使用說明:

(1) 點擊公告訊息列表。

(2) 公告訊息內容:顯示標題、內容、公佈日期、圖片,點選網址另開視 窗、點選下載附件則下載附件檔案。

(3) 按下『返回公告資訊列表』按鈕可回到公告列表。

圖:公告訊息內容 公告資訊 中請說明 返回公告資訊列表 公佈日期: 2011/10/31 網址: http://210.71.166.207/lsFirst 下載檔案(個人申請評估100.[1].doc) 壹、倍率篩選步驟說明 ※ 先檢定篩選、後倍率篩選 一、檢定篩選 1. 學測任一考科為零級分或校系要求之術科項目為零分者,均不得參加篩選。 2. 校系自訂頂、前、均、後、底五種檢定標準,未通過標準者,不得參加篩選。

#### <span id="page-5-0"></span>**3.** 操作說明

1.功能介紹:

顯示此網站操作手冊 WEB 版。

#### <span id="page-5-1"></span>**4.** 下載操作說明

1.功能介紹:

下載此網站操作手冊 WORD 版。

#### <span id="page-5-2"></span>**5.** 變更密碼

1.功能介紹:

此功能為變更密碼。

圖:變更密碼

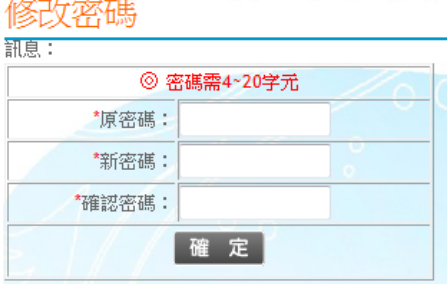

2.使用說明:

(1) 輸入原密碼、新密碼、確認密碼後,按下『儲存』按鈕後,出現提示 視窗,按下確認則進行驗證密碼規則動作成功則修改密碼成功,如按下取消則 不做任何動作。

(2) 注意事項:

a. 原密碼、新密碼、確認密碼不可空白。

b. 新密碼與確認密碼需相同。

- c. 新密碼需 4~20 字元,不限制英、數字或特殊字元。
- d. 原密碼需輸入目前登入的正確密碼。

#### <span id="page-6-0"></span>**6.** 修改基本資料

1.功能介紹:

此功能為修改使用者基本資料。

#### 圖:基本資料列表

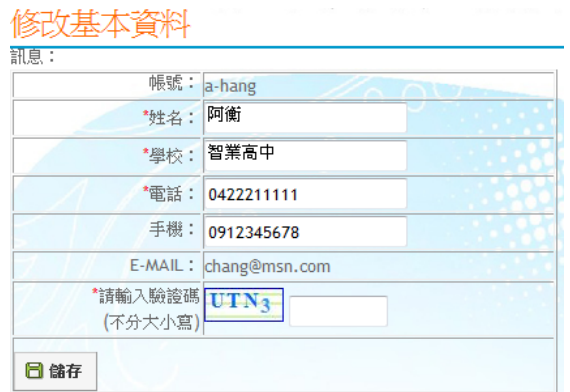

2.使用說明:

(1) 列表資料:修改姓名、學校、電話、手機並輸入驗證碼按下『儲存』 按鈕儲存資料。

#### <span id="page-6-1"></span>**7.** 校系分析

1.功能介紹:

透過精靈步驟導引,協助選填校系並分析該校系資訊。

2.使用說明:

(1) 第一步:請先詳閱注意事項說明,按下『閱讀完畢』按鈕會顯示『下 一步』按鈕。

圖:第一步 甄選入學注意事項說明

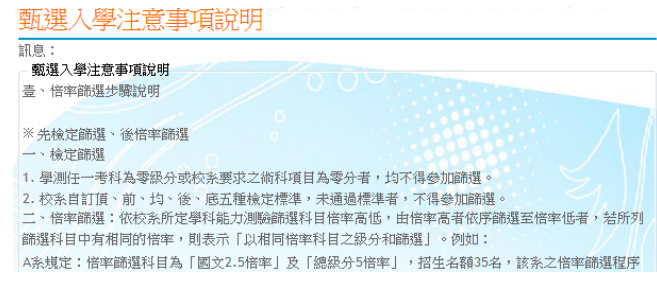

日 関讀完畢

(3) 第二步:輸入成績,如為測試期間可重複輸入成績,正式期間則只能輸入一次為 限,輸入完畢後請按『下一步』。

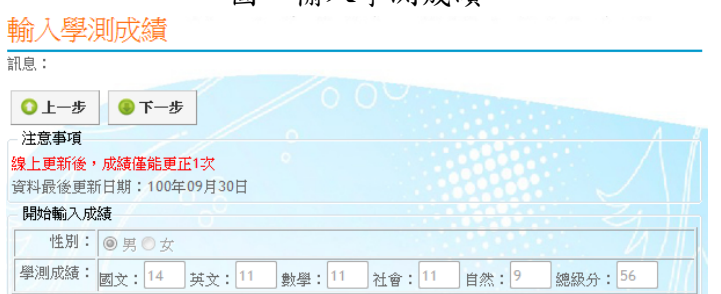

圖:輸入學測成績

(4) 第三步:進行分析,並選取校系,請選擇學群、學校下拉式選單,請至少選擇其 一顯示學系列表,出現學系列表後,請點選瀏覽的『明細』,顯示學系評估分析 資訊,確認欲選取的學系,可按下『選取此校系』按鈕。

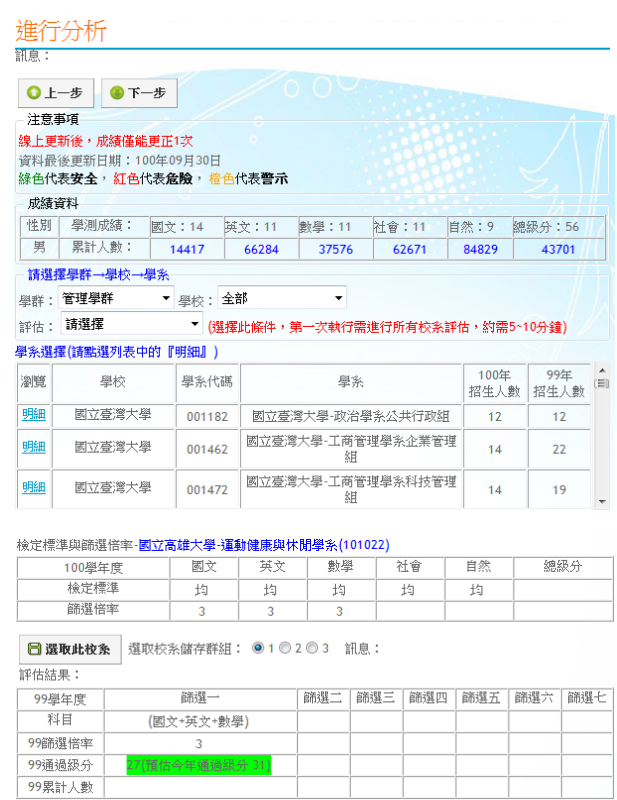

圖:進行分析並選取校系

(5) 評估功能:此下拉式選單可選擇『安全校系、警示校系、危險校系、新增校系、 未通過檢定標準校系、招生條件變動校系』等評估資訊列表可供參考,此功能只 計算一次,第一次執行需 5~10 分鐘,請耐心等待其結果,計算完畢後即另開視 窗顯示該評估校系列表,按下 CLOSE X,即可關閉該視窗。

圖:評估校系列表

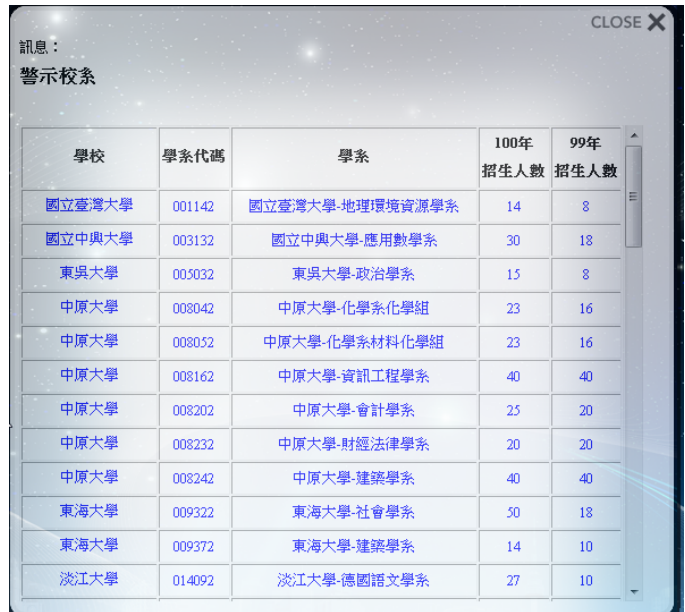

(6) 第四步:分析結果,選取1~3群組的校系,顯示暫存志願、選取志願兩列表, 利用左右按鈕移動,在選取志願為正式志願資料,可調動志願排序,可選取六個 志願,點選暫存、選取志願可顯示在下列該校系評估分析資訊。

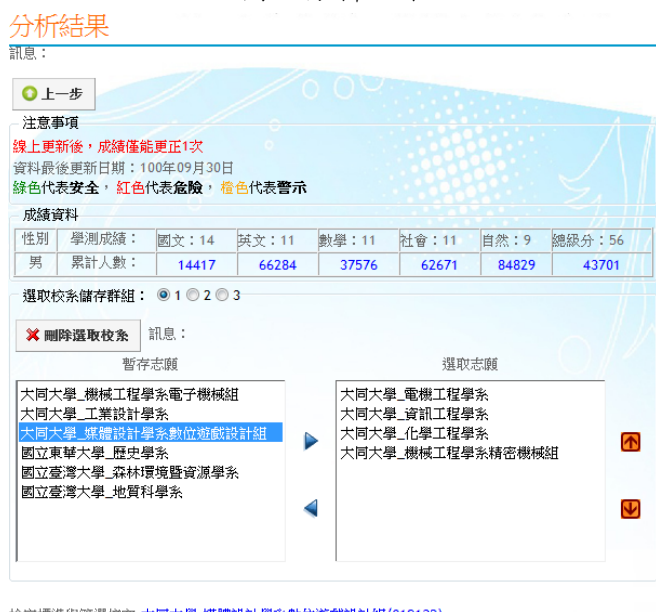

圖:分析結果

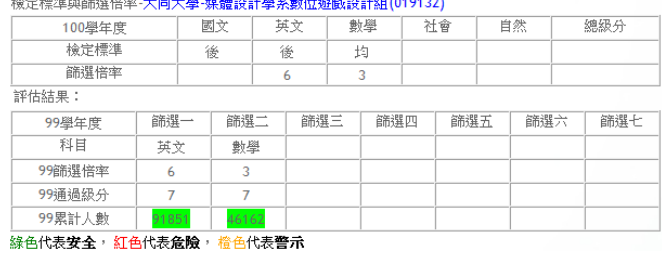